# Netac

### **Notice**

**Notice**<br>This manual contains content protected by cop<br>No part of this document may be used, reprocertrieval system in any form without prior writt<br>Co., Ltd.<br>Netac provides the repair service during wa<br>guaranteed for its c ent protected by copyright laws. All rights are<br>may be used, reproduced, or/and stored in a  $\epsilon$ <br>m without prior written permission of Netac Te<br>r service during warranty period. This produ<br>bility with all kinds of computer This manual contains content protected by copyright laws. All rights are reserved. No part of this document may be used, reproduced, or/and stored in a database/ retrieval system in any form without prior written permission of Netac Technology Co., Ltd.

Mustik Mustik Mustik Mustik Mustik Mustik Mustik Mustik Mustik Mustik Mustik Mustik Mustik Mustik Mustik Musti<br>Mustik Mustik Mustik Mustik Mustik Mustik Mustik Mustik Mustik Mustik Mustik Mustik Mustik Mustik Mustik Musti<br> ponsible for any loss ansing out or daing this<br>med or interpreted by the laws of the People's<br>bject to changing without notice. Please visit<br>o download the latest user's manual.<br>17225.6, CN 00114081.7 Netac provides the repair service during warranty period. This product is not guaranteed for its compatibility with all kinds of computers and Operating System. Netac Technology Co., Ltd. is not responsible for any loss arising out of using this product. Any dispute should be governed or interpreted by the laws of the People's Republic of China.

The information in this manual is subject to changing without notice. Please visit Netac website http://www.netac.com to download the latest user's manual.

Patent Number: US 6829672, CN 99117225.6, CN 00114081.7

### **Remarks**

- **1) Storage**
	- Please avoid placing Mustik MP3 Player directly in the sunshine or dusty place.
	- Please avoid dropping or impact upon Mustik MP3 Player.
	- **•** Don't let liquid or objects into Mustik MP3 Player.
- **2) Cleanup**
- **Remarks**<br>
1) Storage<br>
 Please avoid placing Mustik MP3<br>
dusty place.<br>
 Please avoid dropping or impact u<br>
 Don't let liquid or objects into Must<br>
2) Cleanup<br>
 Don't use chemicals, such as gas<br>
MP3 Player surface.<br>
 W placing Mustik MP3 Player directly in the su<br>dropping or impact upon Mustik MP3 Player.<br>I or objects into Mustik MP3 Player.<br>micals, such as gasoline or other diluents, up<br>urface.<br>stik MP3 Player with a dry, soft cloth to Don't use chemicals, such as gasoline or other diluents, upon Mustik MP3 Player surface.
	- Wipe the Mustik MP3 Player with a dry, soft cloth to keep in clean condition.
	- Please disconnect Mustik MP3 Player from the computer before maintenances or cleaning.
- **3) Battery**
- Whe the Mustik MP3 Player with a dry, s<br>condition.<br>Please disconnect Mustik MP3 Player fr<br>maintenances or cleaning.<br>**Itery**<br>When start using the unit, please fully c<br>battery for about  $2 \sim 3$  times to ensure maxin<br>capacit rayer with a dry, soft cloth to keep in clean<br>stik MP3 Player from the computer before<br>J.<br>init, please fully charge and discharge the<br>mes to ensure maximum battery life and power<br>unit into fire to avoid the battery explodi When start using the unit, please fully charge and discharge the battery for about  $2 \sim 3$  times to ensure maximum battery life and power capacity.
	- Please don't dispose the unit into fire to avoid the battery exploding.
	- Please don't disassemble any part of the unit, any unauthorized disassembling will cause termination of Netac official warranty.

#### **4) Usage**

- Please don't use wet hand to plug/unplug or contact Mustik MP3 Player for preventing shock or damage.
- 4) Usage<br>
 Please don't use wet hand to plug/<br>
for preventing shock or damage.<br>
 Please don't unplug Mustik MP3 P<br>
the computer, otherwise the data m<br>
 Please don't judder, otherwise Mus<br>
 Please ensure that Mustik MP3 se wet hand to plug/unplug or contact Mustik M<br>shock or damage.<br>nplug Mustik MP3 Player while data is transference<br>otherwise the data may be lost.<br>dder, otherwise Mustik MP3 Player may be dan<br>that Mustik MP3 Player has eno Please don't unplug Mustik MP3 Player while data is transferring with the computer, otherwise the data may be lost.
	- l Please don't judder, otherwise Mustik MP3 Player may be damaged.
	- Please ensure that Mustik MP3 Player has enough space to save the new recorded files.
- **5) Others**
	- "RECORDER" are auto-generated default<br>video, photo, eBook and recorded files. Pleas<br>files into correct folders for conveniently use.<br>The files named as "F\*\*\*.WAV" and "V\*\*\*.WA<br>the folder "RECORDER" are auto-generated<br>reco generated default folders for saving audio,<br>ecorded files. Please saving different kinds of<br>r conveniently use.<br>WAV" and "V\*\*\*.WAV" which are saved under<br>are auto-generated default titles for FM /MIC<br>s numbers as 0~9.<br>Aust The folders named as "MUSIC", "MOVIE", "PHOTO", "EBOOK" and "RECORDER" are auto-generated default folders for saving audio, video, photo, eBook and recorded files. Please saving different kinds of files into correct folders for conveniently use.
	- $\bullet$  The files named as "F\*\*\* WAV" and "V\*\*\* WAV" which are saved under the folder "RECORDER" are auto-generated default titles for FM /MIC recorded files. "\*" Presents numbers as 0~9.
	- Files or data stored in Mustik MP3 Player cannot completely avoid being destroyed or lost due to improper use or other reasons. Please backup files and data when necessary.

# Netac

### Catalogue

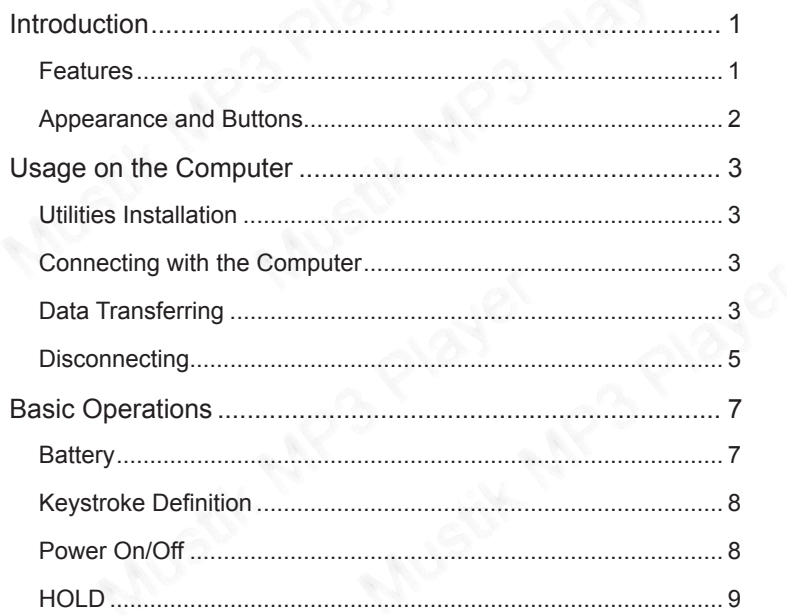

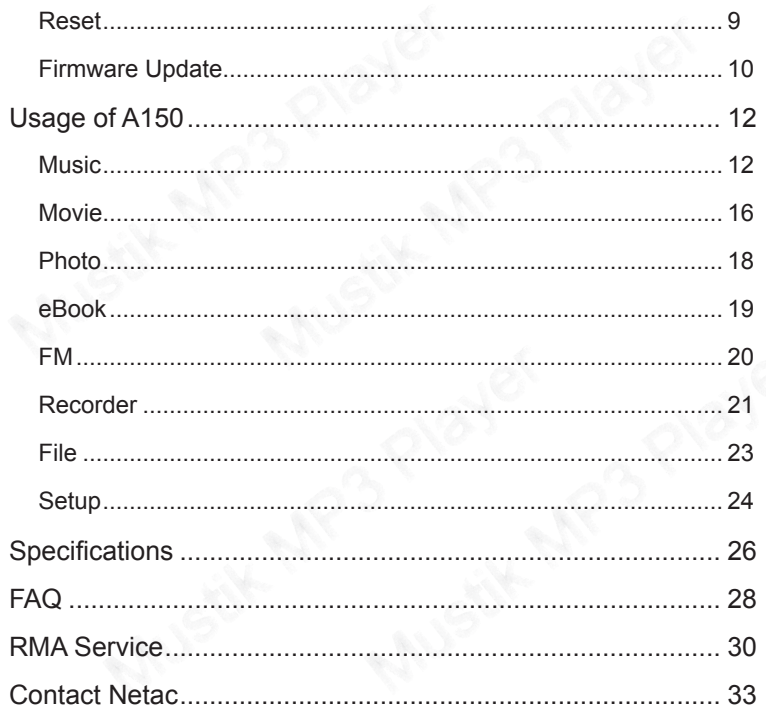

Introduction<br>
Thanks for purchasing Netac Mustik MP3 Play<br>
of portable digital music player, it perfectly com<br>
playing, recording, FM tuner and photo/eBook<br>
Features<br>
Support FM transmitting<br>
Built-in lithium battery, inte tac Mustik MP3 Player (A150). MP3 Player is a<br>ayer, it perfectly combines FM transmitting, auder<br>and photo/eBook browsing, etc.<br>ting<br>y, intelligent charge technology<br>MA files<br>and modes and playback modes Thanks for purchasing Netac Mustik MP3 Player (A150). MP3 Player is a new type of portable digital music player, it perfectly combines FM transmitting, audio & video playing, recording, FM tuner and photo/eBook browsing, etc.

### **Features**

- Support FM transmitting
- Built-in lithium battery, intelligent charge technology
- Support MP3 and WMA files
- and playback modes<br>
binously<br>
and MIC recording<br>
and MIC recording<br>
Nusting CROSE Support multiple sound modes and playback modes
- Support A-B repeat
- Lyric (LRC file) displays synchronously
- Support SMV video file
- Support JPG file
- port multiple sound modes and playback mode<br>port A-B repeat<br>c (LRC file) displays synchronously<br>port SMV video file<br>port JPG file<br>t-in FM tuner, support FM and MIC recording<br>port eBook browsing<br>citively prevent misoperatio Built-in FM tuner, support FM and MIC recording
- Support eBook browsing
- Effectively prevent misoperation with HOLD switch
- Firmware update
- No driver installation except on Windows 98/98SF

The pictures and the operations are for referance only.

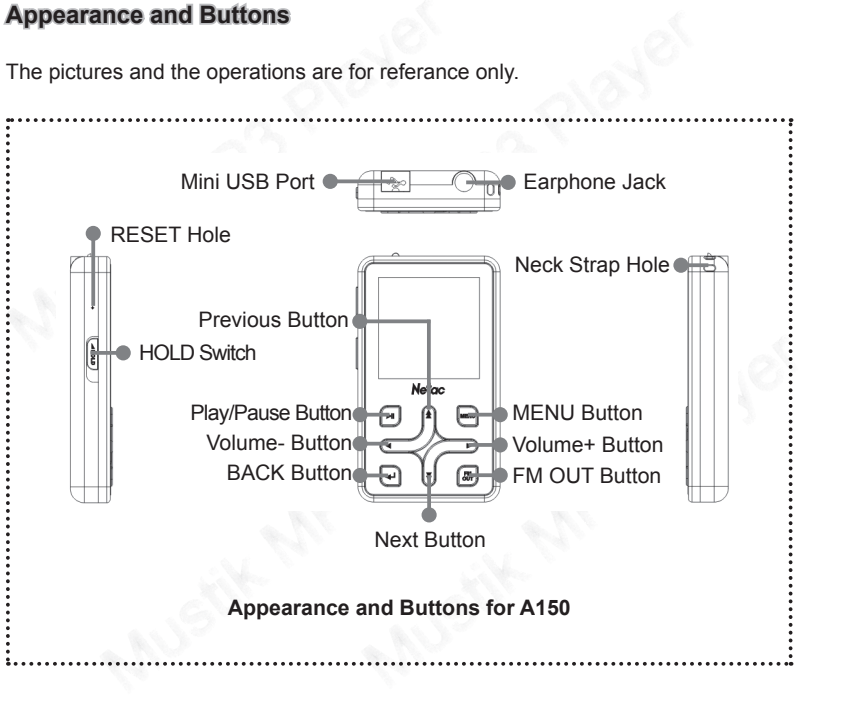

**Netac** 

### **Usage on the Computer**

#### **Utilities Installation**

Usage on the Computer<br>
Utilities Installation<br>
A150 Utilities includes A150 driver (Especially<br>
A150 Update Tool (Netac MP3 Firmware Down<br>
The installation steps of A150 Utilities are as the Volume of the Utilities from ht So driver (Especially for users on Windows 98/9<br>MP3 Firmware Download).<br>150 Utilities are as the following:<br>the Utilities from http://www.netac.com for install<br>stallation file "Setup.exe", the system would in<br>ly.<br>ear in "P A150 Utilities includes A150 driver (Especially for users on Windows 98/98SE) and A150 Update Tool (Netac MP3 Firmware Download).

The installation steps of A150 Utilities are as the following:

- 1) You can download the Utilities from http://www.netac.com for installation.
- 2) Double click the installation file "Setup.exe", the system would install A150 Utilities automatically.
- 3) The tool would appear in "Programs" of "Start" after being installed.

#### **Connecting with the Computer**

e tool would appear in "Programs" of "Start" after<br> **ting with the Computer**<br>
I be connected with the computer through USI<br>
BB cable to the computer, mini port to A150.<br> **ansferring**<br>
ot your computer and connect A150 with rams" of "Start" after being installed.<br>,<br>,<br>,<br>,<br>,<br>,<br>,<br>,<br>, to A150 with the computer.<br>,<br>lay "READY" after being connected. A150 can be connected with the computer through USB cable. Connect standard port of USB cable to the computer, mini port to A150.

#### **Data Transferring**

- 1) Boot your computer and connect A150 with the computer.
- 2) The screen of A150 would display "READY" after being connected.

**Windows 98/98SE/Me/2000/XP/Server 2003:** Double click "My Computer",

you would find a new icon named "Removable Disk" (Fig.2.1), representing A150.

**Mac OS 10.2 or above** (Mac OS 10.3.2 e.g.): A new icon named "NO\_NAME" (Fig.2.2) would appear on the desktop of your computer, representing A150.

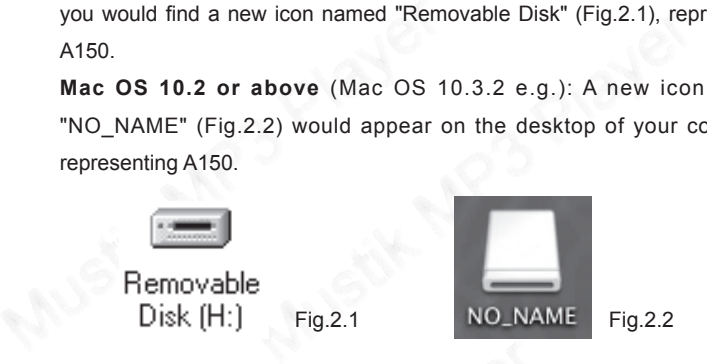

**Linux 2.4.2 or above:** Enter the system by user ID "root" and input the command "mount /dev/sda /mnt". This command is to create a directory where A150 would be mounted.

*Note: "Sda" is an unfixed input item, please make relevant changes according to Linux operating discipline.*

**ux 2.4.2 or above:** Enter the system by use<br>nmand "mount /dev/sda /mnt". This command<br>re A150 would be mounted.<br>te: "Sda" is an unfixed input item, please<br>ording to Linux operating discipline.<br>In you can copy, delete or e the system by user ID "root" and input the<br>nnt". This command is to create a directory<br>put item, please make relevant changes<br>scipline.<br>edit data, just as on a traditional hard disk.<br>the computer, the screen of A150 displa 3) Then you can copy, delete or edit data, just as on a traditional hard disk. While transferring data from A150 to the computer, the screen of A150 displays "READING", while transferring data from the computer to A150, the screen of A150 displays "WRITING".

#### **Disconnecting**

Please refer to the following steps to unplug A150:

- 1) **Windows 98/98SE:** Unplug A150 from USB port of the computer while the screen of A150 prompts "READY".
- Disconnecting<br>
Please refer to the following steps to unplug A<br>
1) Windows 98/98SE: Unplug A150 from<br>
screen of A150 prompts "READY".<br>
2) Windows Me/2000/XP/Server 2003 (<br>  $\%$  at the taskbar, then click the "Stop<br>
(Fig.2 ng steps to unplug A150:<br>
Unplug A150 from USB port of the computer<br>
mpts "READY".<br>
WINCONTERT 2003 (Windows 2000 e.g.): Clici<br>
then click the "Stop USB Mass Storage Device<br>
CONTERT WINCONTERT UNITERET CONTERT CONTENT<br>
The 2) **Windows Me/2000/XP/Server 2003** (Windows 2000 e.g.): Click the icon at the taskbar, then click the "Stop USB Mass Storage Device - Driver" (Fig.2.3), and click "OK" button in the pop-up window "The 'USB Mass Storage Device' device can now be safely removed from the system" (Fig.2.4), then you can disconnect A150 from the computer safely.

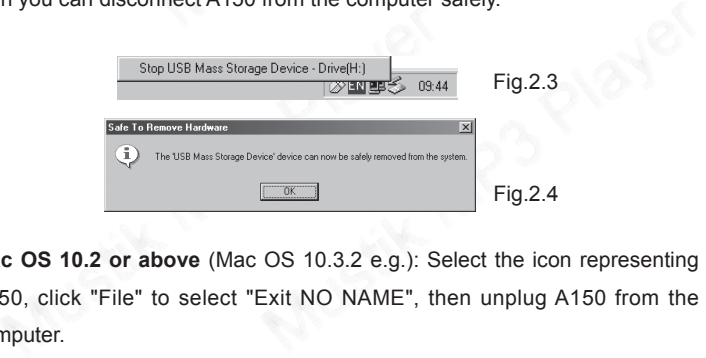

3) **Mac OS 10.2 or above** (Mac OS 10.3.2 e.g.): Select the icon representing A150, click "File" to select "Exit NO NAME", then unplug A150 from the computer.

*Tips: Please drag A150 icon into Trash, then unplug it from the computer.*

4) **Linux 2.4.2 or above:** Input the command "umount /mnt" before unplugging A150. The "/mnt" directory is corresponding with the "/mnt" mentioned above.

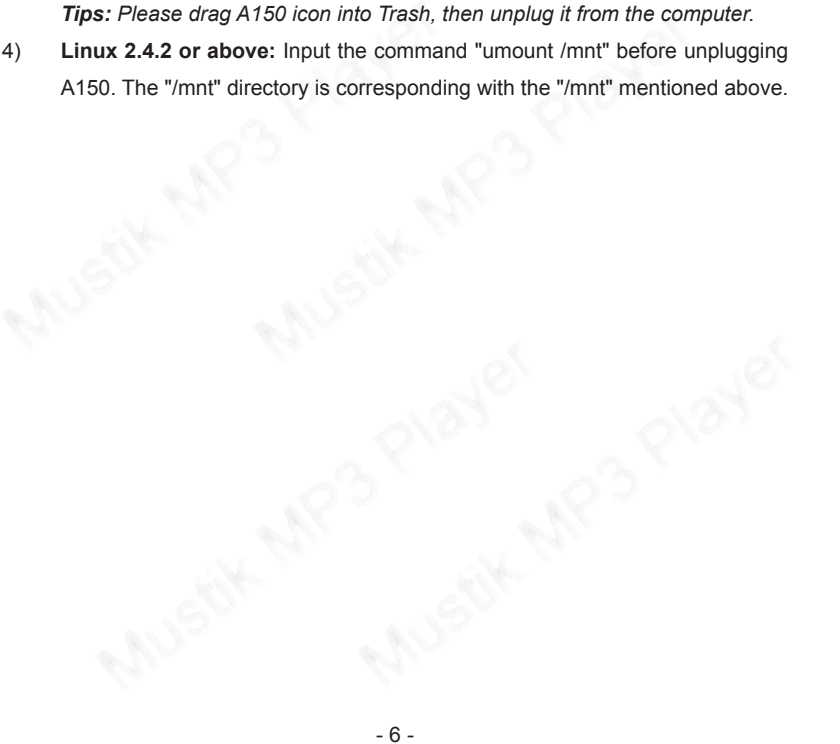

#### **Battery**

: The battery is full.

: The battery is exhausted.

**Basic Operations**<br>  $\blacksquare$ : The battery is full.<br>  $\blacksquare$ : The battery is exhausted.<br>
The battery can be charged by connecting A<br>
cable, or connecting A150 with the cigar-light<br>
charged through car charger, A150 supports a ted.<br>
Heted.<br>
Mustik Me cigar-lighter of car through car charger, A150 supports all operations mentioned in<br>
Mustering between A150 and the computer).<br>
Supports Intelli-charge while connecting A15 The battery can be charged by connecting A150 with the computer through USB cable, or connecting A150 with the cigar-lighter of car through car charger. When charged through car charger, A150 supports all operations mentioned in "Usage of A150" (Except for data transferring between A150 and the computer).

- Ili-charge: A150 supports Intelli-charge while<br>pputer through USB cable: If the voltage is les<br>age is more than 3.7V, doesn't charge. Inte<br>ance battery's life.<br>ce charge: If the voltage is more than 3.7V, you<br>60 by connect ntelli-charge while connecting A150 with the<br>If the voltage is less than 3.7V, charge; If the<br>besn't charge. Intelli-charge technology can<br>more than 3.7V, you can charge the battery of<br>computer, and locking [HOLD] switch f 1) Intelli-charge: A150 supports Intelli-charge while connecting A150 with the computer through USB cable: If the voltage is less than 3.7V, charge; If the voltage is more than 3.7V, doesn't charge. Intelli-charge technology can enhance battery's life.
- 2) Force charge: If the voltage is more than 3.7V, you can charge the battery of A150 by connecting it with the computer, and locking [HOLD] switch for force charge.

**Usage of charging by car charger:**

Please refer to Fig.3.1 to connect A150 with the cigar-lighter of car through car charger.

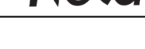

Netac

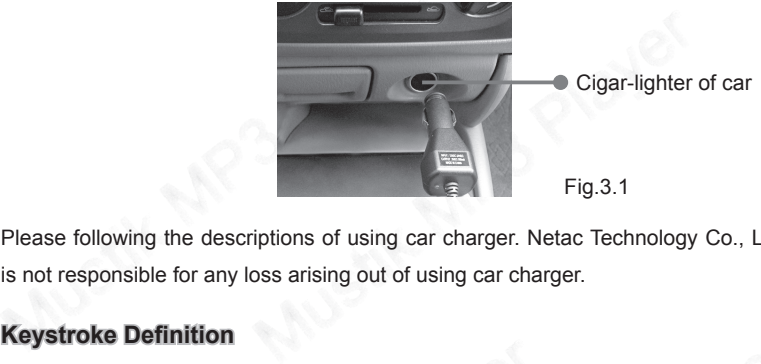

Please following the descriptions of using car charger. Netac Technology Co., Ltd. is not responsible for any loss arising out of using car charger.

### **Keystroke Definition**

Hold: The time of keystroke is about 2 seconds. Press: The time of keystroke is less than 1 second.

### **Power On/Off**

time of keystroke is about 2 seconds.<br>
E time of keystroke is less than 1 second.<br> **In/Off**<br>
on A150, please hold [Play/Pause] button, A15<br>
ally.<br>
off A150, please hold [Play/Pause] button in p<br>
in recording/recording paus Suman 1 seconds.<br>
Mannes 1 second.<br>
Mannes Pausel button, A150 would enter main menu<br>
Mannes Pausel button in playing/pausing/stop status<br>
Status after being powered on. To power on A150, please hold [Play/Pause] button, A150 would enter main menu automatically.

To power off A150, please hold [Play/Pause] button in playing/pausing/stop status (except on recording/recording pause status) after being powered on.

- 7 -

When A150 is in non-USB mode, and A150<br>recording pausing/radio status, A150 would p<br>operation during the time, which is set in "Setup"<br>for details.)<br>**HOLD**<br>This function is used to prevent the buttons 1<br>lock all buttons pl When A150 is in non-USB mode, and A150 is not in playing/pausing/recording/ recording pausing/radio status, A150 would power off automatically if there is no operation during the time, which is set in "Setup -> Power Set" (Please refer to "Setup" for details.)

#### **HOLD**

B mode, and A150 is not in piaying/pausing/<br>tatus, A150 would power off automatically if tle,<br>which is set in "Setup -> Power Set" (Pleas<br>origin the buttons from being operated accid<br>apply lock [HOLD] switch, a lock icon w This function is used to prevent the buttons from being operated accidentally. To lock all buttons please simply lock [HOLD] switch, a lock icon would appear on the screen, and no button would be able to operate. To release the lock status, please unlock [HOLD] switch. If try to power on while [HOLD] switch is locked, A150 would power off automatically shortly after prompting "Key Locked", please unlock [HOLD] switch, then try again.

#### **Reset**

OLD] switch. If try to power on while [HOLD] sv<br>automatically shortly after prompting "Key Lock<br>en try again.<br>150 doesn't response to any operation, poke th<br>power off, you need to power on A150 again fo<br>uld return to the l on while [HOLD] switch is locked, A150 would<br>prompting "Key Locked", please unlock [HOLD]<br>y operation, poke the "RESET Hole" where on<br>pr on A150 again for complete. The settings of<br>e settings before restarting, and all fil In case A150 doesn't response to any operation, poke the "RESET Hole" where on A150 to power off, you need to power on A150 again for complete. The settings of A150 would return to the last effective settings before restarting, and all files saved in A150 may be lost.

#### **Firmware Update**

You can download the latest update utilities from our website http://www.netac.com to update A150. The steps are as the following:

- 1) Please uninstall "Netac MP3 Player" in your computer at first, then double click the download file "Setup.exe", it would install new utilities automatically.
- Firmware Update<br>
You can download the latest update utilities fro<br>
to update A150. The steps are as the following:<br>
1) Please uninstall "Netac MP3 Player" in<br>
click the download file "Setup.exe", it wou<br>
2) Connect A150 wi st update utilities from our website http://www.r<br>are as the following:<br>tac MP3 Player" in your computer at first, the<br>le "Setup.exe", it would install new utilities autor<br>he computer, then run "Start -> Programs -> N<br>Play 2) Connect A150 with the computer, then run "Start -> Programs -> Netac MP3 Player-> Netac MP3 Player Firmware Download", it would display the current firmware version and the upgrade firmware version. Click "Start" button in the "Netac MP3 Player Firmware Download" window to begin update. It would display "Complete" after finishing, click "Close" button (Fig.3.2), then unplug A150 from the computer to finish.
- Must May "Complete" after finishing, click "Close" but<br>May "Complete" after finishing, click "Close" but<br>Must A150: You can click the check box of "F<br>dow, click "Yes" button on the pop-up menu (<br>Must delete all data saved bowindad window to begin tipdate. It would<br>g, click "Close" button (Fig.3.2), then unplug<br>h.<br>the check box of "Format Data Area" in the<br>the pop-up menu (Fig.3.3) to confirm. A150<br>150 while formatting, please backup the dat 3) Format A150: You can click the check box of "Format Data Area" in the window, click "Yes" button on the pop-up menu (Fig.3.3) to confirm. A150 would delete all data saved in A150 while formatting, please backup the data saved in A150 first if necessary!

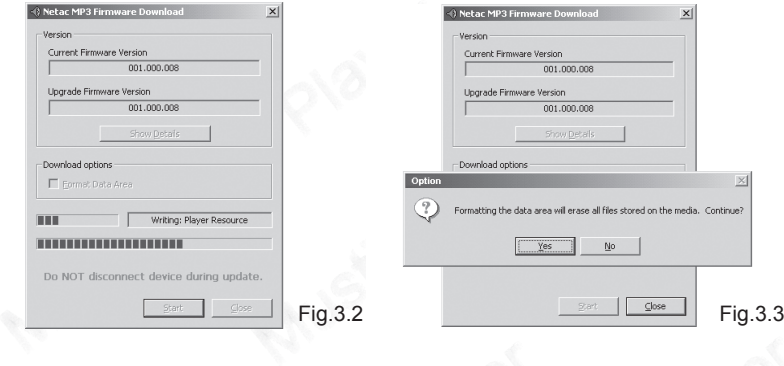

Ex "Start" button to begin format. The window<br>
Frinishing, click "Close" button to finish.<br>
All the starting of the starting of the starting of the starting of the starting of the starting of the starting of the starting o ormat. The window would display "Complete"<br>ton to finish.<br>All the state of the state of the state of the state of the state of the state of the state of the state of the<br>state of the state of the state of the state of the 4) Click "Start" button to begin format. The window would display "Complete" after finishing, click "Close" button to finish.

### **Usage of A150**

**Usage of A150**<br>
You can select Music, Movie, Photo, eBook, Fl<br>
menu. The operations and settings would be in<br>
Keystroke operations:<br>
1) Press [Previous/Next] button to select m<br>
enter.<br> **Note:** Entering each menu, A150 wo ie, Photo, eBook, FM, Recorder, File and Setu<br>settings would be introduced as the following.<br>I] button to select menu. Press [Play/Pause]<br>menu, A150 would recognize and display the<br>I] button to select folder/file in sub me You can select Music, Movie, Photo, eBook, FM, Recorder, File and Setup in main menu. The operations and settings would be introduced as the following. Keystroke operations:

**Netac** 

1) Press [Previous/Next] button to select menu. Press [Play/Pause] button to enter.

*Note: Entering each menu, A150 would recognize and display the correlate files with the menu.*

- 2) Press [Previous/Next] button to select folder/file in sub menu, press [Play/ Pause] butotn to enter. Select the "..." on the top of sub menu, press [Play/ Pause] button to return.
- 3) In sub menu, press [MENU] button to return to main menu.
- 4) Press [BACK] button to return to previous menu.

#### **Music**

representing a matrix of the "..." on the top of<br>the "..." on the top of<br>the bould both to return.<br>b menu, press [MENU] button to return to main<br>s [BACK] button to return to previous menu.<br>evious/Next] button to select Mus Select folder/ile in sub-filem., press [Play/<br>he "..." on the top of sub-menu, press [Play/<br>on to return to main menu.<br>previous menu.<br>ect Music in main menu, press [Play/Pause]<br>ISIC" folder and display music files.<br>file, p Press [Previous/Next] button to select Music in main menu, press [Play/Pause] button to enter. A150 would enter "MUSIC" folder and display music files. Press [Previous/Next] button to select file, press [Play/Pause] button to play.

The screen would display as the following while music playing:

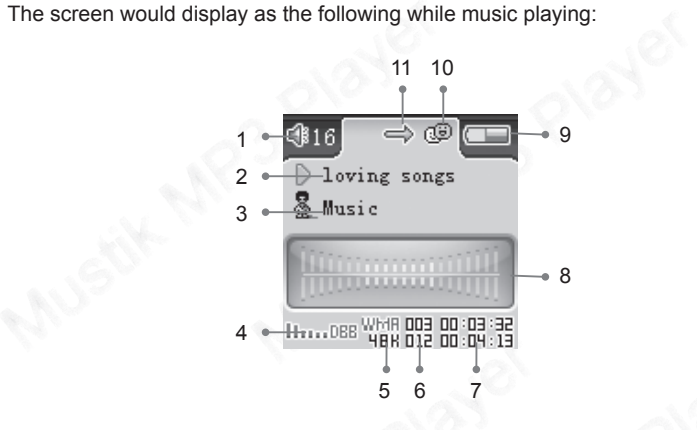

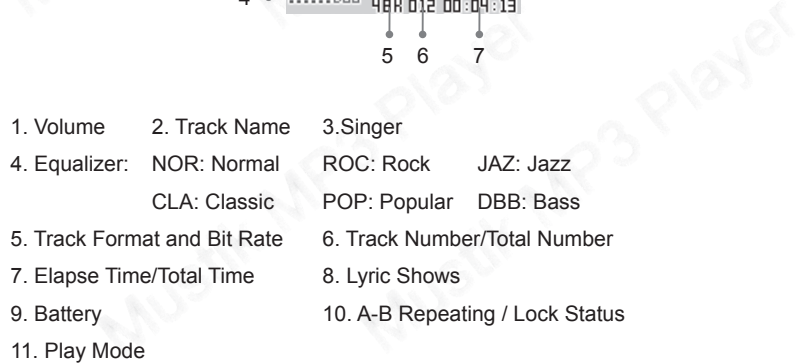

l **Play/Pause:**

Press [Play/Pause] button to pause/play.

- l **Rewind/Forward:** Continuous hold [Previous/Next] button to rewind/forward.
- **Select Track:** Press [Previous/Next] button to switch previous/next track in playing/pause/stop status.
- **Volume:** Press [Volume+/-] button to turn up/down the volume.
- **Switching EQ: Press [MENU] button to switch EQ.**
- Play/Pause:<br>
Press [Play/Pause] button to pause/play.<br>
 Rewind/Forward: Continuous hold [Previce]<br>
 Select Track: Press [Previous/Next] butt<br>
playing/pause/stop status.<br>
 Volume: Press [Volume+/-] button to turn to<br> ntinuous hold [Previous/Next] button to rewind/<br>[Previous/Next] button to switch previous/nex<br>atus.<br>ne+/-] button to turn up/down the volume.<br>[MENU] button to switch EQ.<br>hold [BACK] button twice to decide A (start) sp<br>ying l **A-B Repeat:** Please hold [BACK] button twice to decide A (start) spot and B (end) spot while in playing status, A150 would play the track between A and B repeatedly. Hold [BACK] button again to exit A-B repeating.
- atedly. Hold [BACK] button again to exit A-B rep<br> **Shows:** A150 would automatically search the<br>
make it by yourself, download from Internet, etc.<br>
Copy the music file and the lyric file (LRC forma<br>
Make sure the name of th gain to exit A-B repeating.<br>
Inatically search the lyric file (LRC format, you<br>
d from Internet, etc.).<br>
Iyric file (LRC format) into the same folder.<br>
Iyric file is the same as the name of the track,<br>
e displayed.<br>
chrono Lyric Shows: A150 would automatically search the lyric file (LRC format, you can make it by yourself, download from Internet, etc.).
	- 1) Copy the music file and the lyric file (LRC format) into the same folder.
	- 2) Make sure the name of the lyric file is the same as the name of the track, otherwise the lyric can not be displayed.
	- 3) Lyric would be shown synchronously in the "Lyric Shows" area of the screen during playing.

- 13 -

#### **FM Transmission**

A150 can send the playing music to FM radio, so you can enjoy the playing music in A150 through FM radio.

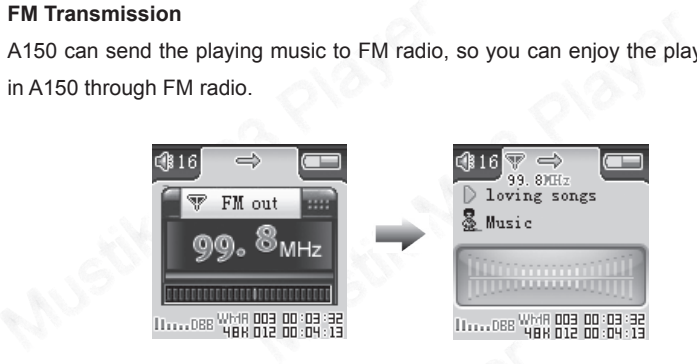

- The steps for FM transmitting are as the following (FM radio of car e.g.)
	- Turn on the FM radio of car, please choose the FM frequency within 87.5MHz ~ 108MHz. (Please choose the frequency without FM program for better effect.)
	- 2) Connect the earphone to A150, hold [FM OUT] button to transmitting.
- steps for FM transmitting are as the following (F<br>Turn on the FM radio of car, please choose<br>87.5MHz ~ 108MHz. (Please choose the freq<br>for better effect.)<br>Connect the earphone to A150, hold [FM OUT]<br>Press [Volume+/-] butto Example as the following (FM radio of car e.g.)<br>car, please choose the FM frequency within<br>se choose the frequency without FM program<br>150, hold [FM OUT] button to transmitting.<br>to change the frequency, till the transmittin 3) Press [Volume+/-] button to change the frequency, till the transmitting frequency of A150 is same as the frequency of FM radio of car. The menu for adjust the frequency would disappear while there is on operation for

about 2 seconds. After that, the frequency couldn't be adjusted.

- 4) Now you can enjoy the music in A150 through FM radio of car.
- 5) The operations are the same as that of normal music playing, except for turn up/down the volume, please turn up/down the volume through the stereo set of car.
- about 2 seconds. After that, the frequenced about 2 seconds. After that, the frequenced about 2 Now you can enjoy the music in A150 5) The operations are the same as that turn up/down the volume, please ture stereo set of After that, the frequency couldn't be adjusted.<br>
by the music in A150 through FM radio of car.<br>
are the same as that of normal music playing, e<br>
by volume, please turn up/down the volume this<br>
Hold [FM OUT] button to exit Exit FM transmission: Hold [FM OUT] button to exit FM transmission. *Note: Since the earphone can be used as antenna during FM transmitting, please connect the earphone to A150 at first before FM transmitting for best effection.*

#### **Movie**

Press [Previous/Next] button to select Movie in main menu, and press [Play/Pause] button to enter.

- evious/Next] button to select Movie in main mementer.<br>
s [Previous/Next] button to select video file, pre<br>
s [Play/Pause] button to pause/play.<br>
s [Previous/Next] button to select and play prev<br>
[Previous/Next] button to r Movie in main menu, and press [Play/Pause]<br>select video file, press [Play/Pause] button to<br>se/play.<br>elect and play previous/next video file.<br>wind/forward.<br>up/down the volume. Press [Previous/Next] button to select video file, press [Play/Pause] button to play.
- Press [Play/Pause] button to pause/play.
- Press [Previous/Next] button to select and play previous/next video file.
- Hold [Previous/Next] button to rewind/forward.
- Press [Volume+/-] button to turn up/down the volume.

Press [BACK] button to return to Movie menu.

#### **MTV convert tool**

• Press [BACK] button to return to Movie m<br>
MTV convert tool<br>
MTV convert tool can convert video files (AVI,<br>
A150 supports, so you can play the video files<br>
the MTV convert tool from our website http://w<br>
are as the foll to return to movie menu.<br>
vert video files (AVI, MPG, WMV files) into SMN<br>
n play the video files in A150 anytime. You can<br>
n our website http://www.netac.com. The convert<br>
"Video2smv.exe", the system would pop up a v MTV convert tool can convert video files (AVI, MPG, WMV files) into SMV files that A150 supports, so you can play the video files in A150 anytime. You can download the MTV convert tool from our website http://www.netac.com. The converting steps are as the following:

1) Double click the file "Video2smv.exe", the system would pop up a window as the following:

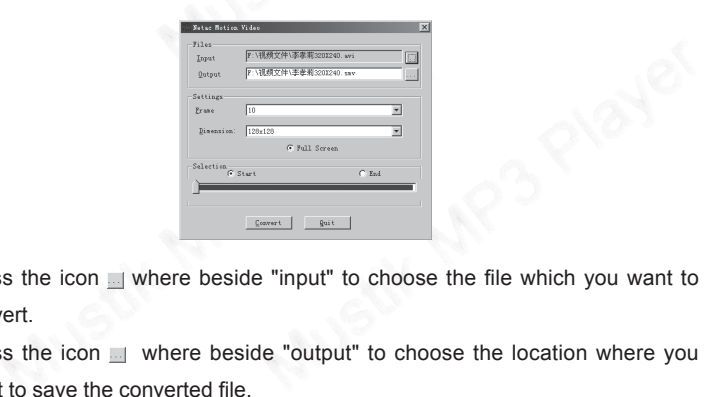

- 2) Press the icon  $\Box$  where beside "input" to choose the file which you want to convert.
- 3) Press the icon where beside "output" to choose the location where you want to save the converted file.

4) Press the icon besides "Frame" to select the frame rate of the converted file.

**Netac** 

- 4) Press the icon besides "Frame" to select the 150 If you don't want to convert whole proces or "End" radio box in "Selection" option, a appropriate place where you want to converted to the Press "Convert" button to start S Frame to select the frame rate of the convert<br>convert whole process of the file, you can sele<br>"Selection" option, and drag the scroll bar to :<br>re you want to convert.<br>n to start.<br>exit.<br>And you have installed DirectX 8.0 5) If you don't want to convert whole process of the file, you can select "Start" or "End" radio box in "Selection" option, and drag the scroll bar to select the appropriate place where you want to convert.
- 6) Press "Convert" button to start.
- 7) Press "Quit" button to exit.

#### *Note:*

- *1) Please make sure that you have installed DirectX 8.0 or above before conversion.*
- field contains copyright by author, please responsible for any infring these tools.<br>
Mustik Mustik Mexical State Mexican State Mexican State Mexican State Mexical State Mexican State Mexican State Mexican State Mexican Sta author, please respect the copyright. Netac<br>msible for any infringed copyright by user that<br>that<br>Photo in main menu, and press [Play/Pause] *2) The tool contains copyright by author, please respect the copyright. Netac Technology Co., Ltd. is not responsible for any infringed copyright by user that out of using these tools.*

#### **Photo**

Press [Previous/Next] button to select Photo in main menu, and press [Play/Pause] button to enter.

Press [Previous/Next] button to select file, and<br>
Press [Previous/Next] button to select browsi<br>
Press [Play/Pause] button or [MENU] to confirm<br> **Manual:**<br>
1) Press [Previous/Next] button to browsing<br>
2) Press [Volume+] bu on to select me, and press [Play/Pause] button<br>ton to select browsing mode: "Manual" or "Sli-<br>or [MENU] to confirm and begin to browse.<br>If button to browsing previous/next photo.<br>Iton to zoom in, press [Previous/Next] butt Press [Previous/Next] button to select file, and press [Play/Pause] button to enter. Press [Previous/Next] button to select browsing mode: "Manual" or "Slide Show". Press [Play/Pause] button or [MENU] to confirm and begin to browse. **Manual:**

- 1) Press [Previous/Next] button to browsing previous/next photo.
- 2) Press [Volume+] button to zoom in, press [Previous/Next] button to left/right shift, press [Volume-] button to return to actual size.
- 3) After zooming in, press [MENU] button to switch to shift up/down mode, press [Volume+/-] button to shift up/down.

#### **Slide Show:**

**ow:**<br>
uld switch the photo automatically, you can als<br>
nually by pressing [Previous/Next] button.<br>
50 supports JPG files, which resolution is less t<br>
revious/Next] button to select eBook in main<br>
enter.<br>
ss [Previous/Next atically, you can also switch the previous/next<br>s/Next] button.<br>h resolution is less than 1024 x 768 pixels.<br>ect eBook in main menu, press [Play/Pause]<br>to select file, press [Play/Pause] button to A150 would switch the photo automatically, you can also switch the previous/next photo manually by pressing [Previous/Next] button.

*Note: A150 supports JPG files, which resolution is less than 1024 x 768 pixels.*

#### **eBook**

Press [Previous/Next] button to select eBook in main menu, press [Play/Pause] button to enter.

Press [Previous/Next] button to select file, press [Play/Pause] button to browsing.

- Press [Previous/Next] button to page up/down while browsing.
- Press [BACK] button to return.
- **FM**

• Press [Previous/Next] button to page up/de<br>
• Press [BACK] button to return.<br> **FM**<br>
Press [Previous/Next] button to select FM in mato enter. The screen would display as the follow<br>  $\frac{1000000000000000000000000000000000$ Press [Previous/Next] button to select FM in main menu, press [Play/Pause] button to enter. The screen would display as the following:

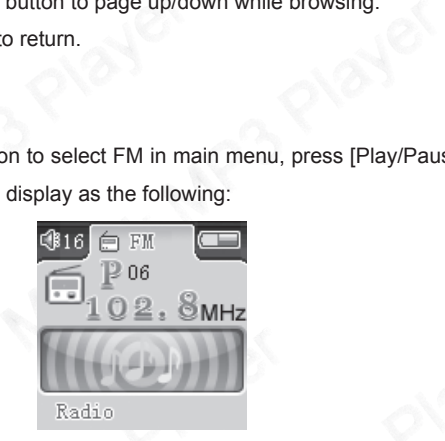

Press [MENU] button to switch among Radio, Scan, Store, Recording and Return under FM menu. The Operations are as the following:

- Radio<br>
Radio<br>
ENU] button to switch among Radio, Scan, Sto<br>
menu. The Operations are as the following:<br> **o:** Press [Play/Pause] button to pause/play th<br>
also switch channel by pressing [Previous/Ne:<br>
one channel saved, and o<br>
g Radio, Scan, Store, Recording and Return<br>
as the following:<br>
on to pause/play the receiving program, you<br>
ssing [Previous/Next] button if there is more<br>
ress [Volume+/-] button to turn up/down the<br>
20 share the 1) **Radio:** Press [Play/Pause] button to pause/play the receiving program, you can also switch channel by pressing [Previous/Next] button if there is more than one channel saved, and press [Volume+/-] button to turn up/down the volume.
- 2) **Scan:** A150 can save maximum 30 channels.

Automatic Scanning: Press [Play/Pause] button to start searching automatically, A150 would save the searched channels automatically.

Manual Scanning: Press [Previous/Next] button to search channel ahead/ backwards by 0.1MHz manually in receiving status. Or you can hold [Previous/ Next] button to switch to the next program.

- 3) **Store:** Press [Play/Pause] button to save channel after automatic/manual scanning, the screen would display "Saved".
- Automatic Scanning: Press [Play/Pause] b<br>A150 would save the searched channels<br>Manual Scanning: Press [Previous/Nex<br>backwards by 0.1MHz manually in receivi<br>Next] button to switch to the next program<br>3)<br>**Store:** Press [Play Press [Play/Pause] button to start searching automated channels automatically.<br>Press [Previous/Next] button to search channels automatically.<br>The annually in receiving status. Or you can hold<br>to the next program.<br>Pause] bu 4) **Recording:** Press [Play/Pause] button to start FM recording, press [Play/ Pause] button to pause/resume during recording, press [BACK] button to exit and A150 would save the recorded file in "RECORDER" folder automatically, and name it as "F\*\*\* WAV".
- 5) **Return:** Press [Play/Pause] button to return to main menu.

A150 would save the recorded file in "RECOR<br>name it as "F\*\*\*.WAV".<br>**urn:** Press [Play/Pause] button to return to mair<br>50 would scan and save channel(s) automatic<br>rst time. It is suggested to connect the earp.<br>Previous/Next ded file in "RECORDER" folder automatically,<br>ton to return to main menu.<br>hannel(s) automatically when enter FM menu<br>connect the earphone with A150 for better<br>xt Recorder in main menu, press [Play/Pause] *Note: A150 would scan and save channel(s) automatically when enter FM menu for the first time. It is suggested to connect the earphone with A150 for better scanning.*

#### **Recorder**

Press [Previous/Next] button to select Recorder in main menu, press [Play/Pause] button to enter.

Press [Previous/Next] button to select "Recorder", "Replay" or "Exit" and press [Play/ Pause] button to confirm.

#### l **MIC Recording:**

Press [Previous/Next] button to select "Recorde<br>Pause] button to confirm.<br>
• MIC Recording:<br>
Select "Recorder", and press [Play/Pause] b<br>
screen would display as the following while MIC<br>
416 P\_Record P\_Record<br>
20 P\_RECORDE Select "Recorder", and press [Play/Pause] button to enter MIC recording. The screen would display as the following while MIC recording:

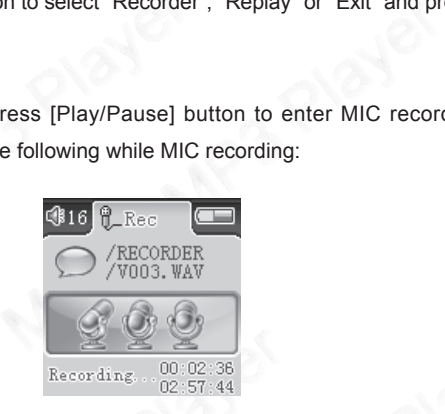

- 1) Press [Play/Pause] button to pause/resume MIC recording;
- $\begin{array}{l} \hbox{Reording:} \begin{tabular}{l} \multicolumn{1}{l}{\text{Reording:}} \begin{tabular}{l} \multicolumn{1}{l}{\text{00:02:36}} \\ \multicolumn{1}{l}{\text{Reording:}} \begin{tabular}{l} \multicolumn{1}{l}{\text{00:02:36}} \\ \multicolumn{1}{l}{\text{8 [BACK] button to end and A150 would name the \\ \text{have the MIC recorded file in "RECORDER" folder:} \end{tabular} \end{array} \end{array}$  $\frac{1}{\log 2.57.44}$ <br>  $\frac{1}{\log 2.57.44}$ <br>  $\frac{1}{\log 2.57.44}$ <br>  $\frac{1}{\log 2.57.44}$ <br>  $\frac{1}{\log 2.57.44}$ <br>  $\frac{1}{\log 2.57.44}$ <br>  $\frac{1}{\log 2.57.44}$ <br>  $\frac{1}{\log 2.57.44}$ <br>  $\frac{1}{\log 2.57.44}$ <br>  $\frac{1}{\log 2.57.44}$ <br>  $\frac{1}{\log 2.57.44}$ <br> 2) Press [BACK] button to end and A150 would name the recorded file as "V\*\*\*.WAV", and save the MIC recorded file in "RECORDER" folder automatically.
- **FM Recording:**

Please refer to "FM" for details.

l **Replay:**

Select "Replay", and press [Play/Pause] button to enter.

Press [Previous/Next] button to selet recorded file, press[Play/Pause] button to play. The locations for saving and playing recorded files are as the following:

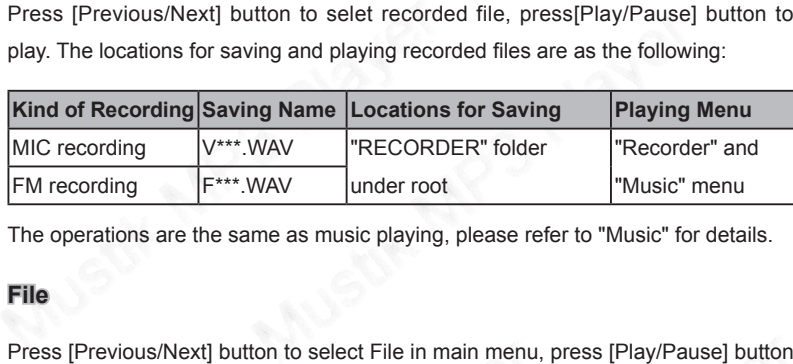

The operations are the same as music playing, please refer to "Music" for details.

#### **File**

Press [Previous/Next] button to select File in main menu, press [Play/Pause] button to enter.

- Press [Previous/Next] button to select folder/file. Press [Play/Pause] button to enter the selected folder.
- evious/Next] button to select File in main menu<br>s [Previous/Next] button to select folder/file. Pr<br>r the selected folder.<br>s [Play/Pause] button to enter sub menu. Pres<br>t "Yes"/"No", select "Yes", press [Play/Pause]<br>ile sel t File in main menu, press [Play/Pause] button<br>select folder/file. Press [Play/Pause] button to<br>ter sub menu. Press [Previous/Next] button to<br>press [Play/Pause] button to confirm to delete<br>Id display "Success!", select "No 2) Press [Play/Pause] button to enter sub menu. Press [Previous/Next] button to select "Yes"/"No", select "Yes", press [Play/Pause] button to confirm to delete the file selected, the screen would display "Success!", select "No", press [Play/ Pause] button to return to previous menu.

3) Press [BACK] button to return to previous menu.

#### **Setup**

3) Press [BACK] button to return to previous<br> **Setup**<br>
Press [Previous/Next] button to select Setup<br>
button to enter.<br> **Keystroke Operations:**<br>
Press [Previous/Next] button to select item<br>
Press [Play/Pause] button to set. o return to previous menu.<br>
ton to select Setup in main menu, press [Player]<br>
button to select item in Setup menu.<br>
titon to enter.<br>
button to set.<br>
titon to confirm. Press [Previous/Next] button to select Setup in main menu, press [Play/Pause] button to enter.

#### **Keystroke Operations:**

- Press [Previous/Next] button to select item in Setup menu.
- Press [Play/Pause] button to enter.
- Press [Previous/Next] button to set.
- Press [Play/Pause] button to confirm.

You can set the following items in Setup menu:

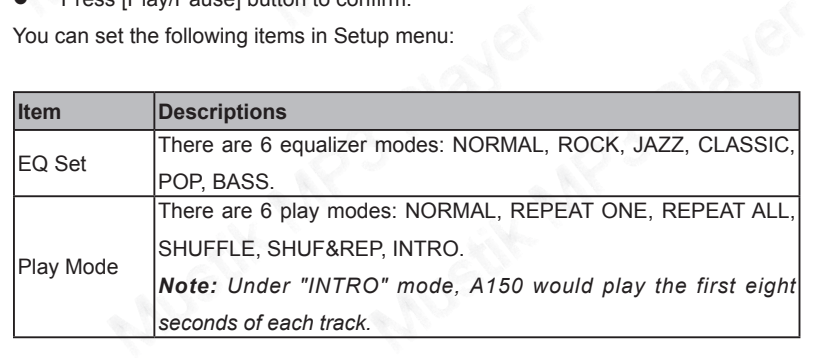

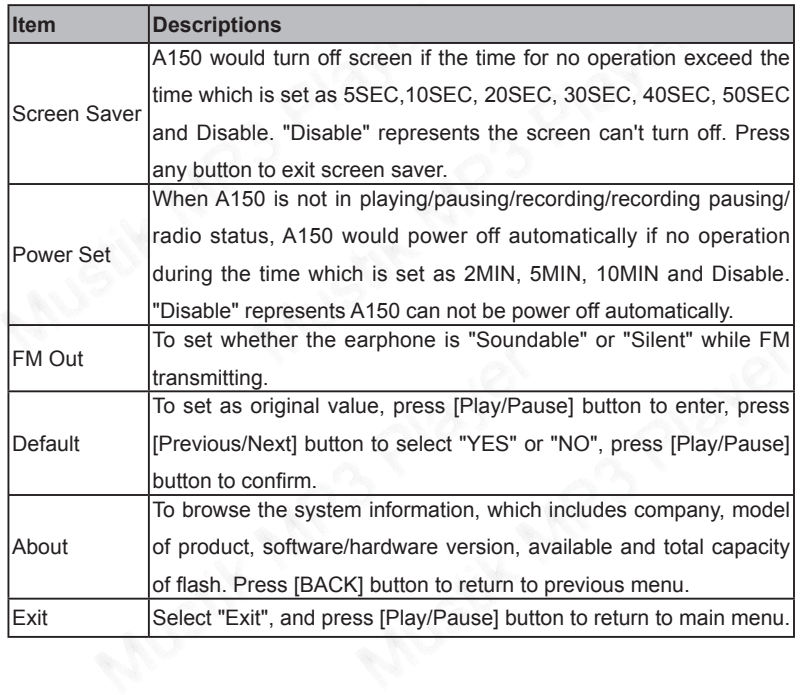

# Netac

### **Specifications**

The actual useable capacity may not be identical as labeled.

Netac reserves the rights to make changes on any specification without prior notice.

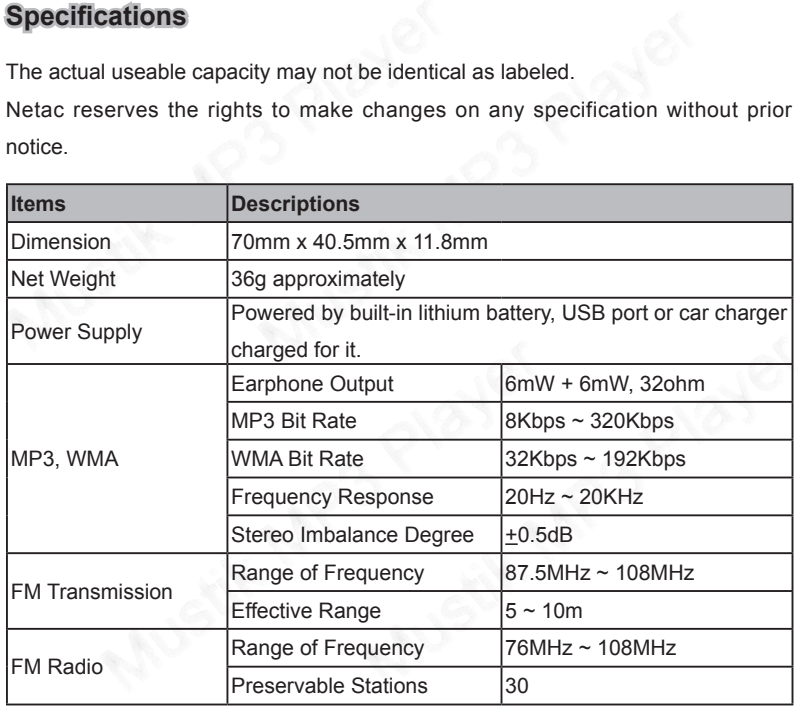

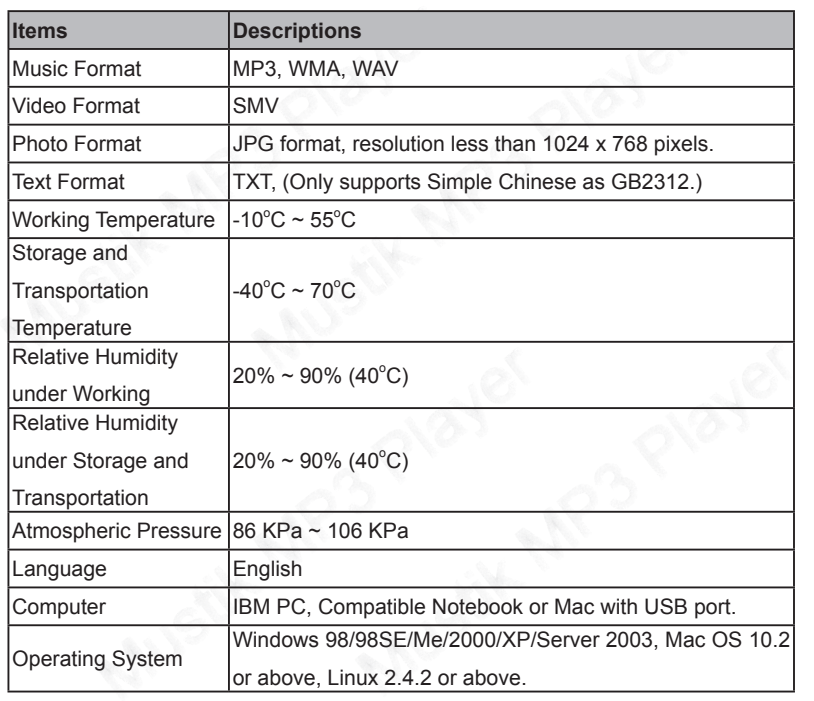

### **FAQ**

If you experience any of the following difficulties in using A150, use the following guide for help. Should any problem persist, please contact with Netac Customer Service.

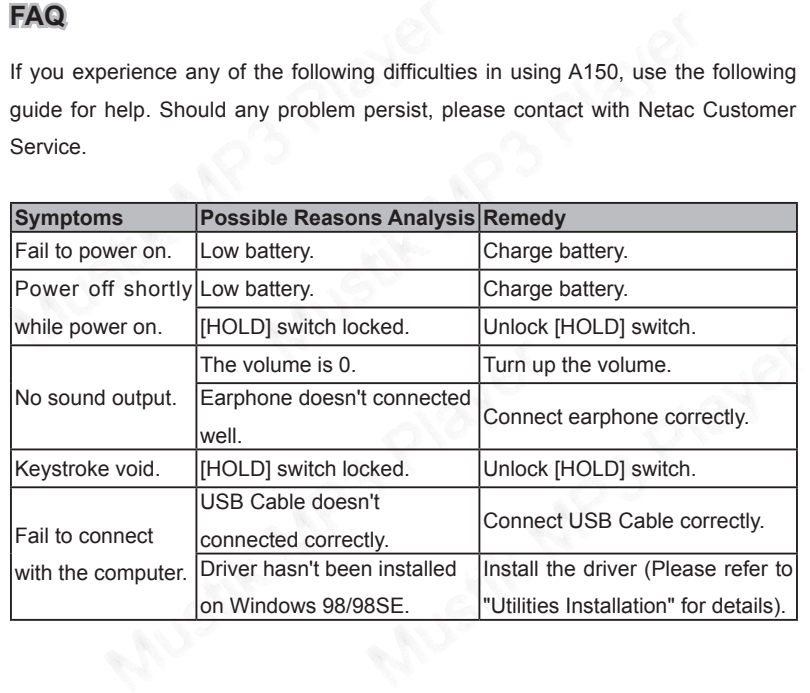

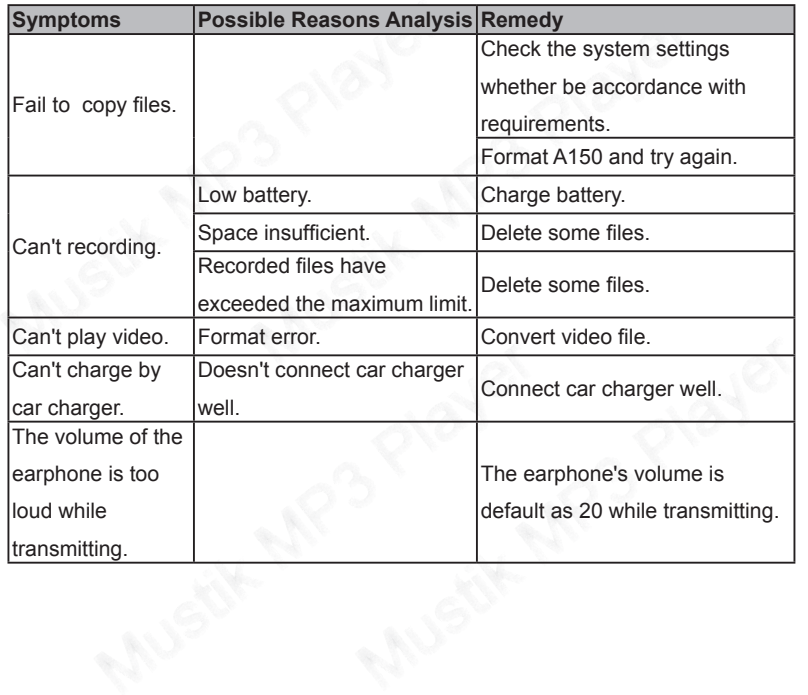

### **RMA Service**

- 1) Self check (Over 50% claimed fault can be fixed easily).
- Please check the manual and FAQ on our website http://www.netac.com to double-check the failure symptoms you are facing.
- **RMA Service**<br>
1) Self check (Over 50% claimed fault can b<br>
Please check the manual and FAQ on c<br>
double-check the failure symptoms you a<br>
Please check if there is any latest upda<br>
product, especially format tools. If you % claimed fault can be fixed easily).<br>
shown and FAQ on our website http://www.neta<br>
ure symptoms you are facing.<br>
The is any latest update of software or firmwar<br>
iormat tools. If you didn't purchase directly fro<br>
dos to Please check if there is any latest update of software or firmware to your product, especially format tools. If you didn't purchase directly from Netac, please return the goods to the vendor where you purchased from for repair or replacement.

GE, OR UNAUTHORIZED DISASSEMBLING<br>TS WILL LEAD TO WARRANTY VOID. By<br>or personal and office.<br>tturer Authorization) number from Netac (Only<br>orm by E-mail upon request.<br>e items number, failure symptom(s), purchase<br>RMA Request ANY PHYSICAL DAMAGE, MISUSAGE, OR UNAUTHORIZED DISASSEMBLING OF ANY PART OF THE PRODUCTS WILL LEAD TO WARRANTY VOID. By default, the product is only available for personal and office.

- 2) Obtain RMA (Return to Manufacturer Authorization) number from Netac (Only for Authorized Dealers).
- We send you a RMA Request Form by E-mail upon request.
- SICAL DAMAGE, MISUSAGE, OR UNAUTHO<br>PART OF THE PRODUCTS WILL LEAD TC<br>e product is only available for personal and offician<br>ain RMA (Return to Manufacturer Authorization)<br>suthorized Dealers).<br>send you a RMA Request Form by Please fill in all related items, like items number, failure symptom(s), purchase date and invoice number on RMA Request Form, E-mail or Fax back to Netac.
- Upon receiving the filled RMA Request Form, we will check the form and

warranty period. A RMA number will be issued within 2 working days.

Any RMA number is only valid for 14 days, other than that a new application needs to be filled again.

warranty period. A RMA number will be is<br>
• Any RMA number is only valid for 14 da<br>
needs to be filled again.<br>
ANY RETURN WITHOUT PRE-APPROVED F<br>
OR DELAYED. IT IS A MUST-HAVE FOR A<br>
EXCHANGE OR MISSING ISSUES.<br>
3) How to Mustik MP3 Player ANY RETURN WITHOUT PRE-APPROVED RMA NUMBER WILL BE REJECTED OR DELAYED. IT IS A MUST-HAVE FOR ALL RETURN OR REPAIRING OR EXCHANGE OR MISSING ISSUES.

3) How to send the defective product(s) to Netac?

 The "Netac RMA Request Form" must NOT be enclosed in the RMA package sent to Netac, but the RMA number is REQUIRED to be written on the top of the box when you send it/them back. The defective product(s) sent to Netac without RMA number will NOT be received, repaired and/or returned.

- l Netac don't accept any collect shipment. All RMA shipment must be prepaid.
- It to Netac, but the RMA number is REQUIRED<br>box when you send it/them back. The defective<br>hout RMA number will NOT be received, repaire<br>ac don't accept any collect shipment. All RMA s<br>n't make any shipment until having the mber is REQUIRED to be written on the top of<br>I back. The defective product(s) sent to Netac<br>be received, repaired and/or returned.<br>Shipment. All RMA shipment must be prepaid.<br>I having the Shipping Instruction from Netac.<br>I Don't make any shipment until having the Shipping Instruction from Netac. Please ask further advice from Netac Customer Service Dept. as bellow before you send out the defective products.
- 4) Contact information

E-mail: rma@netac.com

Contact: Byele Yu, Alick Liu (Customer Service Dept.)

Contact phone: +86-755-26727573, 2699<br>
Company line: +86-755-26727800<br>
Fax: +86-755-26727610<br>
Business hour: 08:30 - 17:40 Beijing Time 755-26727800<br>55-26727800<br>610<br>- 17:40 Beijing Time, Mon.- Fri. Contact phone: +86-755-26727573, 26994767 Company line: +86-755-26727800 Fax: +86-755-26727610 Business hour: 08:30 - 17:40 Beijing Time, Mon.- Fri.

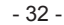

### **Contact Netac**

Netac Technology Co., Ltd.

 6F, Incubator Building,

 China Academy of Science & Tech Development,

No.1 High-tech South St.,

Shenzhen, China 518057

Contact Netac<br>
Netac Technology Co., Ltd.<br>
6F, Incubator Building,<br>
China Academy of Science & Tech Develo<br>
No.1 High-tech South St.,<br>
Shenzhen, China 518057<br>
Tel: +86-755-26727800 (Switchb<br>
+86-755-26727520, 26727510, 267 Tel: +86-755-26727800 (Switchboard)

vertheless Charles Charles Charles Charles Charles Charles Charles Charles Charles Charles Charles Charles Charles Charles Charles Charles Charles Charles Charles Charles Charles Charles Charles Charles Charles Charles Cha +86-755-26727520, 26727510, 26727500 (Technical Support)

 Fax: +86-755-26727610

Website: http://www.netac.com

E-mail: sales@netac.com (Sales)

info@netac.com (Feedback)

site: http://www.netac.com<br>iil: <u>sales@netac.com</u> (Sales)<br>support@netac.com (Technical Support<br>info@netac.com (Feedback) support@netac.com (Technical Support)

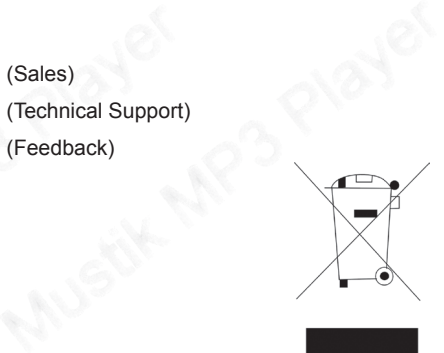